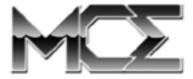

# Xcarét Pro Expansion Bay Hard Drive User's Guide

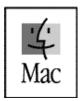

http://www.mcetech.com

### MCE Xcarét Pro Expansion Bay Hard Drive

Thank you for purchasing an MCE Xcarét Pro Expansion Bay Hard Drive! We are sure that your new device will enrich your PowerBook computing experience. If at any time you are unsure about or are having difficulty with the installation or use of your new product, you may request assistance by contacting MCE Technical Support via email at support@mcetech.com or by telephone at (949)458-0800 from 9:00 am to 5:00 pm PST.

The MCE Xcarét Pro Expansion Bay Hard Drive is a compact, completely mobile storage solution for use in the right-side expansion bay of your Macintosh PowerBook. Your drive comes formatted and initialized and is therefore ready for use right out of the box. The Xcarét Pro comes formatted with the MacOS Extended file format.

In order to get the most out of your new product, please read the next several sections of this manual on the use and care of the MCE Xcarét Pro Expansion Bay Drive.

# Preparing to Use the Xcarét Pro Drive

MCE offers two types of Xcarét Pro expansion bay drives - the Xcarét Pro 98, for use with the PowerBook G3 Series-98 (Wall Street, Main Stree, PDQt), and the Xcarét Pro-99/2000, used with the PowerBook G3 Series 99 (Lombard, Bronze) and the PowerBook 2000 (FireWire, Pismo).

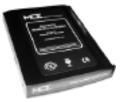

Xcarét Pro-98 Drive

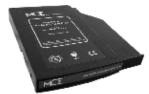

Xcarét Pro- 99/2000 Drive

Throughout this manual we will refer to the two Xcarét Pro models as siimply Xcarét Pro, unless there is a major difference which requires distinguishing between the two products.

To familiarize yourself with the Xcarét Pro drive, please note the MCE label on the front of the drive to determine its proper orientation.

To prevent any damage to the unit or your PowerBook, always insert the Xcarét drive into the media bay with the top label facing upward and with the blue MCE label facing outward.

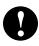

**Caution:** Never insert the MCE Xcarét Pro Drive into the PowerBook's expansion bay with the MCE label first-in or facing upside down.

# Using the Xcarét Pro Drive

## **Getting Started**

While one may insert the Xcarét Pro-98 drive into either the Power-Book's right or left expansion bay, the Xcarét Pro-99/2000 drive may only be inserted into the expansion bay on the right side of the Power-Book.

The Xcarét Pro drive may be inserted into the PowerBook expansion bay while the computer is powered on or off.

To install the drive, remove any devices currently located in the expansion bay where you will be using the Xcarét Pro drive. Be sure to quit any applications or close any files running from the device before removing it from the media bay. For details on removing devices, please see your PowerBook manual.

With power off, insert the MCE Xcarét Pro drive into the expansion bay of the PowerBook. Several seconds after starting the PowerBook, the drive will automatically mount onto the Desktop and is ready for use.

## Instructions for Hot-Swapping

Hot-swapping an expansion bay device refers to when you exchange one expansion bay device for another while the PowerBook is still powered on.

Be sure to quit any applications or close any files running from the current media bay device before removing it. Highlight the icon of the current media bay device and select Put Away (Command-Y) from the File Menu or simply drag the icon to the Trash. If there are multiple

#### MCE Xcarét Pro Expansion Bay Hard Drive

partitions mounted for this device, repeat the sequence for all currently mounted partitions. With the device icon(s) removed from the Desktop, you can remove the current device from the PowerBook. Insert the Xcarét Pro drive into the media bay. After several seconds, the drive's icon will mount onto the Desktop, and the drive is ready for use.

#### Using the Xcarét Pro as a Startup Drive

If your Xcarét Pro drive has a volume with a reliable System installed on it, you may use the drive as the startup drive.

While the Xcarét Pro drive is installed in the PowerBook, launch the Startup Disk Control Panel (which is usually accessible from the Apple Menu) and select the Xcarét Pro drive to be the startup drive. Restart the PowerBook.

You can also boot from the Xcarét Pro drive by simultaneously holding down the Command, Option, Shift, and Delete keys during startup. Make sure that the Caps Lock key is not depressed while performing this operation.

While using the Xcarét Pro as a boot disk, you will not be able to swap the drive with another device. In order to remove the Xcarét Pro drive, select another non-Xcarét Pro volume to be the startup disk from the Startup Disk Control Panel. Restart the PowerBook, booting from the newly selected volume. You can then exchange the Xcarét Pro drive with the desired device.

#### Important Usage Note

The MCE Xcarét Pro Expansion Bay Hard Drive is designed to withstand the normal, reasonable handling involved with mobile use. It is not designed to handle abrupt shock such as that experienced in dropping, pounding, banging or otherwise smashing the Xcarét Pro drive. <u>Exercise</u> <u>care when handling the Xcarét Pro drive and it will provide you with</u> <u>reliable and extended storage capabilities.</u> Be sure to always store the Xcarét Pro drive in its handy protective case during transport while not in the PowerBook, such as when inside a computer carrying case. **Note:** When performing any type of hard drive softwarerelated activity such as formatting, initializing, partitioning, etc., it is best to use the latest version of Apple's Drive Setup utility. This is generally found either in the Utilities folder of your PowerBook's hard drive, or on the latest MacOS CD-ROM release. You may also find this at Apple's Software Updates FTP site.

# **Troubleshooting**

#### The Xcarét Pro drive does not mount onto the Desktop.

- Make sure that the drive is completely and correctly inserted into the expansion bay of the PowerBook.
- - Run the latest version of Apple's Drive Setup utility.
  - Select the Xcarét Pro drive in the list.
  - Select the Mount command (Command-M) from the Functions menu.

- If the Mount option is not enabled, re-initialize the drive (see below).

#### Initializing the Xcarét Pro drive.

- Caution! Initializing the drive erases all data currently on it.
- Run the latest version of Apple's Drive Setup utility.
- Select the Xcarét Pro drive from the list of drives.
- Click on Initialize ... .
- Click on Custom Setup and select the MacOS formatting method and other options you prefer. Click on OK.
- Click on Initialize.
- The drive should automatically mount onto the Desktop.

© 2001 Mac Components Engineered

MCE, the MCE logo and Xcarét Pro are trademarks of Mac Components Engineered.

Apple, the Apple logo, Mac, the MacOS logo, Macintosh, and PowerBook, are registered trademarks of Apple Computer, Inc.

Products and company names are trademarks of their respective companies, and are mentioned for informational purposes only and constitute neither an endorsement nor a recommendation.

Every effort has been made to ensure that the information in this manual is accurate. All errors including photographic, printing, typographical, and clerical are subject to correction. Information in this document is subject to change without notice and does not represent a commitment on the part of Mac Components Engineered.

Mac Components Engineered Irvine, California, USA

Sales: (800)500-0622; sales@mcetech.com Technical Support: (949)458-0800; support@mcetech.com

http://www.mcetech.com